第十章 4

# 画像を編集する

この章では、画像の編集と編集した画像の保存や印刷の方法に ついて説明します。

# ïïïïïïïïïïïïïïïïïïïïïïïïïïïïï ビューアー画面について

サムネイル一覧の画像ファイルのサムネイルをダブルクリック するとビューアー画面が表示されます。 ビューアー画面では、画像の補正や画素数の変更、トリミング のほか、ファイルの保存、印刷をすることができます。また倍

ビューアー画面

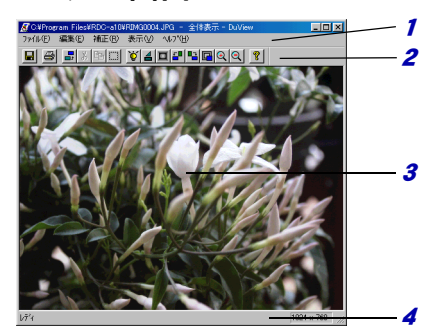

率を指定して画像を拡大・縮小表示できます。

- 1 メニューバー メニューを表示します。
- 2 ツールバー ツールボタンを表示します。 プルダウンメニューの中から、使用頻度の高いコマ ンドをアイコン表示(ツールボタン)しています。
- 3 画像表示領域 画像を表示します。
- 4 ステータスバー 簡単な説明や表示画像の画素数を表示します。

# ïïïïïïïïïïïïïïïïïïïïïïïïïïïïï 画像を編集する

画像の明るさ・コントラストの補正や、画素数の変更、トリミ ング、減色など画像を編集する方法について説明します。

#### 一重 事

- ・ビューアー画面で編集できるのは、サムネイル表示されてい る静止画のファイルです。
- ・音声を示すアイコンで表示されている音声ファイル(\*.WAV) または、動画ファイル(\*.AVI、\*.MOV)のサムネイルをダブ ルクリックしてもビューアー画面は開きません。
- ・WMF ファイルは、ビューアー表示と印刷表示のみ可能です (編集、補正、保存できません)。

### ビューアー画面を表示する

サムネイル一覧から画像ファイルのサムネイルをダブ ルクリックしてビューアー画面を開きます。複数の ビューアー画面を開くことができます

ImageTouch を起動し、フォルダを開いた状態から操作 します。

D<sup>●</sup> P.17「ImageTouch を起動する」 P.19「ImageTouch の画面について」

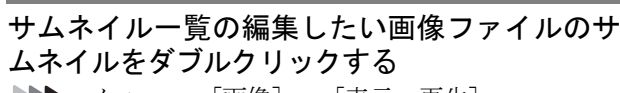

メニュー:[画像]→[表示・再生] P.110「画像メニュー」

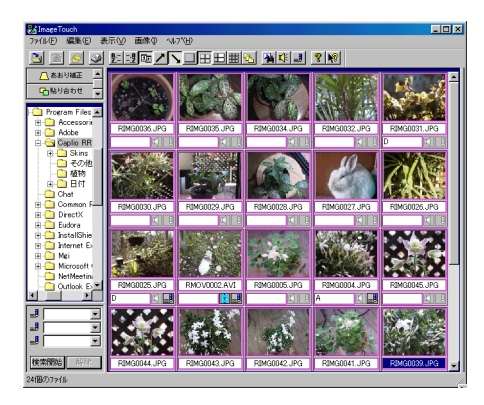

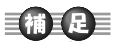

・サムネイル一覧で画 像ファイルを選択 して、[画像]から [表示・再生]を選択 してもビューアー 画面を開くことが できます。

1

ビューアー画面が表示されます。

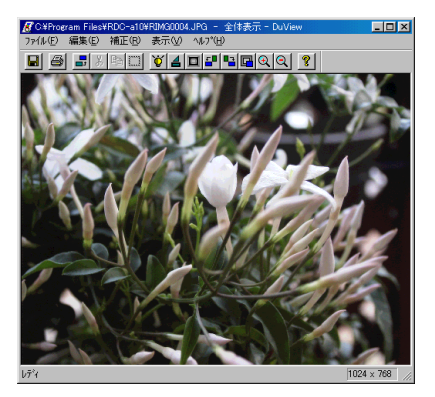

■■ P65「ビューアー画面について」 P.26「動画を再生する」 P.27「音声を再生する」

### 画像を補正する

画像の明るさ・コントラストやシャープネスを段階的に 補正します。

### ■明るさ・コントラストを補正する

# 1 ツールバーの でを選択する

メニュー:[補正]→[明るさ・コントラスト] P.113「補正メニュー」

「明るさ・コントラスト]ダイアログが表示されます。

 $\overline{\mathbf{2}}$  プレビューから適当な明るさ、コントラストの画 像を選択する

明るさは原画を中心に明~暗の 5 段階から選択できま す。

る

コントラストは原画を中心にソフト~ハードの5段階 から選択できます。

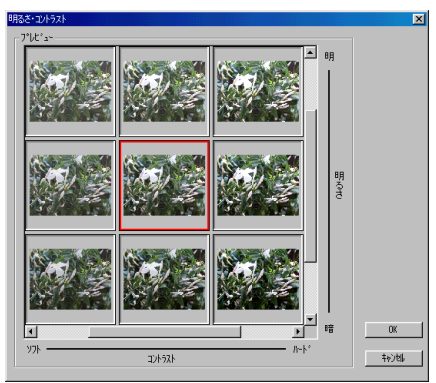

# $\boldsymbol{\mathcal{S}}$  [OK] を選択する

画像の明るさ・コントラストが設定した値で補正されま す。

### 明るさ・コントラストダイアログ

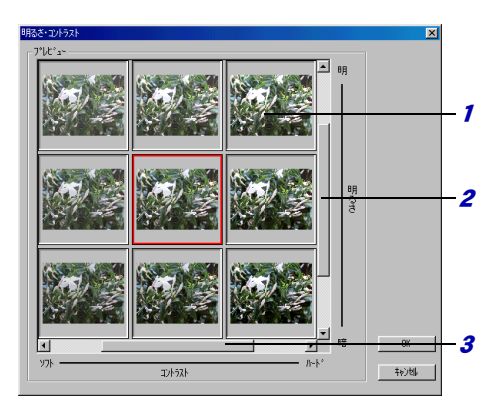

#### 1 プレビュー

明るさ、コントラストを段階的に補正した画像がプ レビュー表示されます。適当な画像を選択します。

#### 2 明るさ 原画を中心に明~暗を 5 段階で表示します。

スクロールバーを移動すると画像が移動します。

### 3 コントラスト

原画を中心にソフト~ハードを5段階で表示します。 スクロールバーを移動すると画像が移動します。

### ■シャープネスを補正する

画像をぼんやりさせたり、はっきりさせたりすることが できます。原画を中心にぼんやり~はっきりを 5 段階で 補正します。

# 1 ツールバーの 4 を選択する

メニュー:[補正]→[シャープネス] P.113「補正メニュー」

「シャープネス]ダイアログが表示されます。

# $\overline{\mathbf{2}}$  スライダーボタンを移動して適当なシャープネ スの値を選択する

スライダーを移動するとビューアー画面にシャープネ スが適用された画像が表示されます。

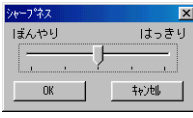

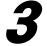

# $\overline{\boldsymbol{3}}$  [OK] を選択する

画像のシャープネスが設定した値に補正されます。

### 画像を回転する

画像を時計回りまたは、反時計回りに90度回転しま す。

#### 1ツールバーの 5 または 日 を選択する

■ メニュー:[補正] → [回転] → [右90度回転] メニュー:[補正]→[回転]→[左 90 度回転] P.113「補正メニュー」

画像が時計回りまたは反時計回りに 90 度回転します。

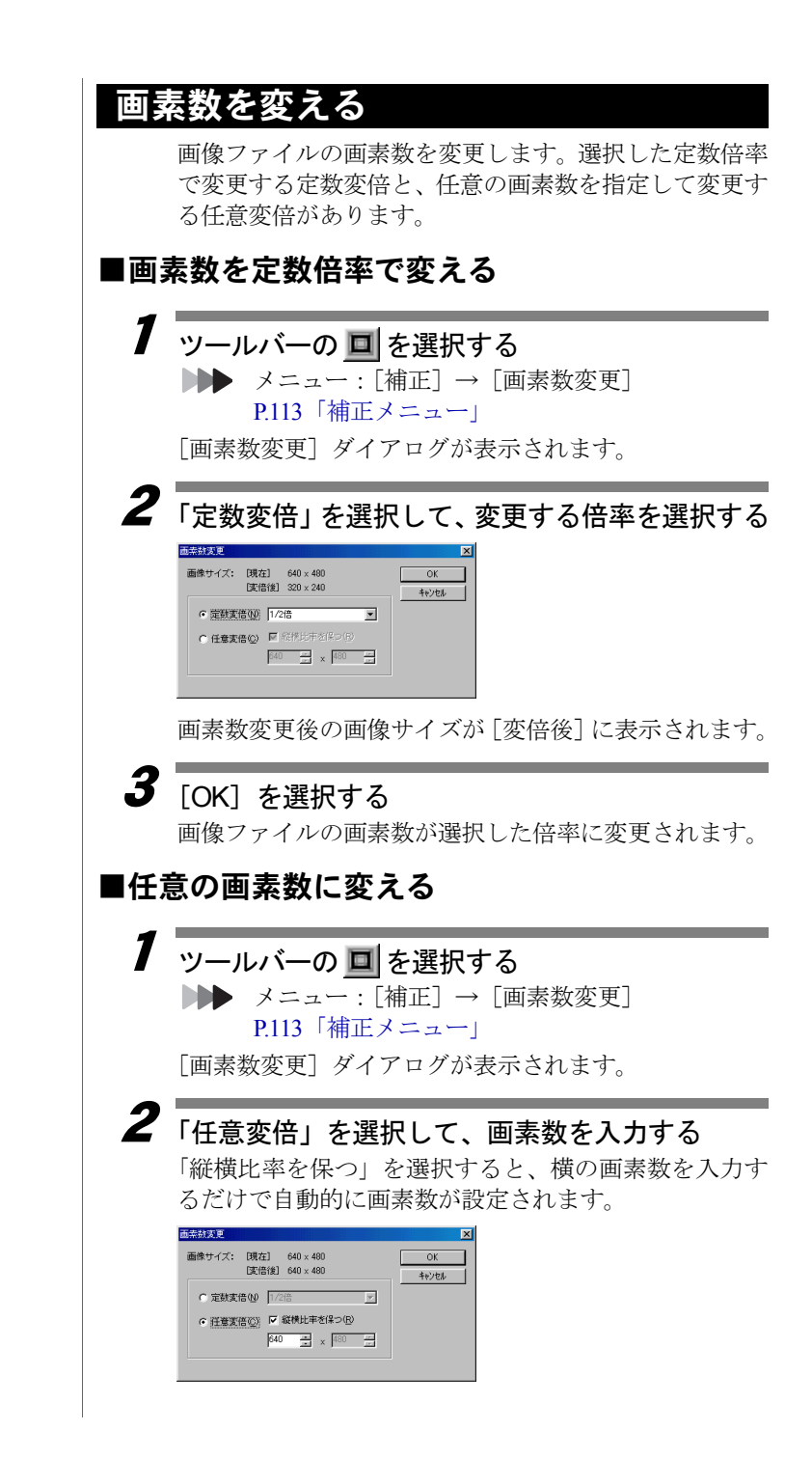

### 4 画 像 を 編 集 す

る

# $\overline{\boldsymbol{3}}$  [OK] を選択する

画像ファイルが指定した画素数に変更されます。

### 画素数変更ダイアログ

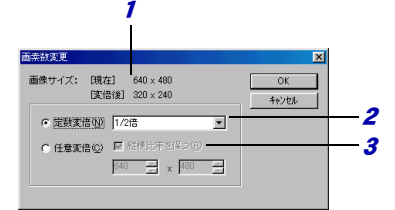

#### 1 画像サイズ

[現在]に変更前の画像サイズが表示されます。 [変倍後]に変更後の画像サイズが表示されます。

#### *2* 定数変倍

変更する画素数の倍率を指定して画素数を変更しま す。

「1/2、1/3、1/4、1/8、2、3、4 倍」から選択します。 変更する画素数の縦横比は固定です。

#### 3 任意変倍

任意の大きさに画素数を変更します。 「縦横比率を保つ」をチェックすると、画素数の縦横 比を保ったまま変倍します。

### 画像の色数を減らす

表示中のフルカラー画像の色数を減らします。

#### 1 [補正]から[減色]を選択し、[16 色]または 「256 色]を選択する

画像が選択した色数に変更されます。

**▶▶ P.113「補正メニュー」** 

### 巨補三足三

- ・パソコンの画面の設定が 256 色になっている場合、色数を変 更しても画面上で減色の確認をしにくい場合があります。
- · ImageTouch の「ファイル]から「プロパティ]を選択すると、 プロパティダイアログに色数が表示されます。

・フルカラー画像のみ 減色できます。 ・一度減色して保存し た画像の色数を再 び増やすことはで きません。

# 画像をトリミングする

画像の一部分を切り抜きます。これを「トリミング」と いいます。

#### 1ツールバーの ロ を選択する メニュー:[補正]→[トリミング] P.113「補正メニュー」

カーソルが+のマークに変わります。

#### 2 マウスをドラッグして、画像の切り抜きたい範囲 を選択する

選択した範囲が点線で表示され、選択した範囲の大きさ を確認するダイアログが表示されます。

# $\boldsymbol{3}$  TOK1 を選択する

選択した範囲の画像が切り抜かれ、外側部分の画像は切 り捨てられます。

#### | コラム

画像の一部を利用する 画像の一部をコピー、または切り取って、他のアプリ ケーションで利用することができます。[編集]から [範囲選択]を選択し、コピーまたは切り取りたい範囲 をドラッグして選択します。「編集]から「コピー]ま たは「切り取り]を選択すると、選択した範囲の画像 が、クリップボードにコピーされますので、他のアプ リケーション上で貼り付けを実行してください。この とき、[切り取り]を選択すると、選択した部分の画像 が切り取られます。

■ P.86「他のアプリケーションを利用する」

- •ツールバーの | | を選択しても範囲を選択できま す。
- •ツールバーの 国 を選択しても選択範囲をコピー できます。
- •ツールバーの & を選択しても選択範囲を切り取 ります。

巨補三足

・選択した範囲を取り 消したい場合は、 [キャンセル]を選 択します。

# 編集し た画像を原画に戻す

**Contract Contract** 

補正や回転、トリミングなど一度編集した画像を原画に 戻します。

#### 1ツールバーの 品 を選択する ■→ メニュー: [編集] → [原画に戻す] P.112「編集メニュー」

編集した画像が、原画に戻されます。

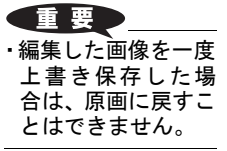

編 集 す る

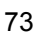

# ïïïïïïïïïïïïïïïïïïïïïïïïïïïïï 画像の表示を変える

ビューアー画面に表示する画像の表示倍率を変えます。

### 拡大・縮小して表示する

ビューアー画面に表示する画像ファイルを拡大または 縮小して表示します。

### 巨補三足三

- ・拡大率は、2 倍、4 倍、8 倍、16 倍から選択できます。ただ し、サイズの大きい画像を拡大する場合、選択できない倍率 があります。
- ・縮小率は、1/2 倍、1/4 倍、1/8 倍、1/16 倍から選択できます。 ・拡大、縮小表示した画像を元に戻すには、[全体表示]または [実寸表示]を選択します。

# 1 ツールバーの B または B を選択する

を選択するごとに表示倍率を 2 倍ずつ拡大します。 を選択するごとに表示倍率を1/2倍ずつ縮小します。

メニュー:[表示]→[拡大]→表示倍率 メニュー:[表示]→[縮小]→表示倍率 P.114「表示メニュー」

ビューアー画面に選択した倍率で画像が表示されます。

# 画面全体を表示する

ビューアー画面全体に画像ファイルを表示します。

#### 1[表示] から「全体表示] を選択する

**▶▶ P.114「表示メニュー」** 

ビューアー画面に画像全体が見えるように表示されま す。

# 実寸表示する

1

ビューアー画面に画像ファイルを実寸で表示します。

# [表示] から「実寸表示] を選択する

ビューアー画面に画像が実寸で表示されます。

# ïïïïïïïïïïïïïïïïïïïïïïïïïïïïï 画像を保存する

ビューアー画面で補正、編集した画像を保存します。 画像の保存には、元のファイルに上書きする「上書き保 存」と、元のファイルとは別に新しくファイルを作成し て保存する「名前を付けて保存」があります。

巨補三足三

・保存できるファイル形式は、BMP、EXIF2.1、EXIF2.0 、NC ファイル、J6I、JPEG、TIFF、PNG です。これ以外のファイル 形式の画像を保存する場合は、「名前をつけて保存」でファイ ル形式を上記のいずれかに変換して保存してください。

# 上書き し て保存する

1「ファイル]から「上書き保存」を選択する 元のファイルに上書きして保存されます。

# 別の名前を付けて保存する

1「ファイル]から「名前を付けて保存]を選択する 「ファイル名をつけて保存]ダイアログが表示されます。

2「保存する場所」「ファイル名」「ファイルの種類」 「圧縮率 (画質モード/モード)」を設定して [OK] を選択する

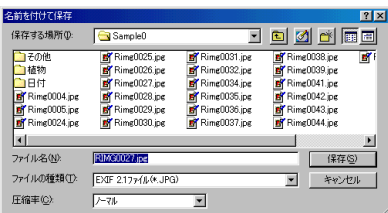

指定したファイル名で保存されます。

・「上書き保存」する と、元の画像には戻 せません。

を 編 集 す る 巨補三足目

- ・保存するときに、ファイルの種類を変更するとファイル形式 を変換して保存します。
- ・ファイル名の拡張子を省略しても、自動的に拡張子が付加さ れます。
- ・ファイルの保存形式を EXIF2.0 形式のノーマル(640 × 480)、 エコノミー (640 × 480) またはファイン (640 × 480) のい ずれかに変換すると、画素数が 640 × 480 に変更されます。そ のとき、保存する画像ファイルの画素数が、640 × 480 より大 きい場合、640 × 480 の大きさに切り抜いて保存します。ま た、小さい場合、余白部分を塗りつぶして保存します。
- ・ファイルの保存形式を EXIF2.0 形式のノーマル(1280 × 960)、 エコノミー (1280 × 960) またはファイン (1280 × 960) の いずれかに変換すると、画素数が 1280 × 960 に変更されます。 そのとき、保存する画像ファイルの画素数が、1280 × 960 よ り大きい場合、1280 × 960 の大きさに切り抜いて保存します。 また、小さい場合、余白部分を塗りつぶして保存します。
- ・ファイルの保存形式を J6I 形式に変換すると、画素数が 768 × 576 に変更されます。そのとき、保存する画像ファイルの画 素数が、768 × 576 より大きい場合、768 × 576 の大きさに切 り抜いて保存します。また、小さい場合、余白部分を塗りつ ぶして保存します。
- ・ファイルの保存形式を NC ファイル形式に変換すると、画素 数が 1280 × 960 に変更されます。そのとき、保存する画像 ファイルの画素数が、1280 × 960 より大きい場合、1280 × 960 の大きさに切り抜いて保存します。また、小さい場合、余 白部分を塗りつぶして保存します。
- ・ファイルの保存形式を EXIF2.1、EXIF2.0、J6I 形式に変換して 保存する場合、画像によって、まれに保存に失敗することが あります。その場合、画質モード(圧縮率)を変更してやり 直すと保存できることがあります。

### 名前を付けて保存ダイアログ

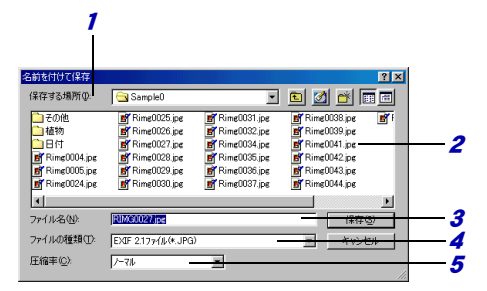

- 1 保存する場所 保存するフォルダを選択します。
- 2 ファイル名一覧

ファイルの種類で選択したファイル形式のファイル が一覧表示されます。

3 ファイル名

保存するファイルの新しいファイル名を入力しま す。

4 ファイルの種類

保存するファイルの種類を選択します。ファイル形 式を変換して保存することもできます。

- <sup>5</sup> 圧縮率 / 画質モード / モード
	- ・圧縮率を選択します。
	- ・EXIF2.0、NC ファイルを選択したときは、「画質モー ド」で表示されます。
	- ・PNG ファイルを選択したときは、「モード」で表示 されます。

#### 三補三足三

- ・保存形式「EXIF2.1 ファイル」「J6I ファイル」の場合
- 圧縮率は「ノーマル、エコノミー、ファイン」から選択します。 ・保存形式「EXIF2.0 ファイル」の場合
- 画質モードは「ノーマル(640 × 480)、エコノミー(640 × 480)、ファイン(640 × 480)、ノーマル(1280 × 960)、エコ ノミー(1280 × 960)、ファイン(1280 × 960)」から選択します。
- ・保存形式「NC ファイル」の場合 画質モードは「非圧縮」になります。ファイル形式が非圧縮 のためきれいな画像を保存できますが、ファイルサイズは約 2.4MB になります。
- ・保存形式「JPEG ファイル」の場合 圧縮率は「標準、圧縮率優先、画質優先」から選択します。

・保存形式「PNG ファイル」の場合 モードは 「ノンインターレース、インターレース」から選択 します。「インターレース」で保存すると、インターネットや オンラインサービス上で、ブラウザに PNG ファイルを表示す る場合、きめの粗い画像から段階的にきれいな画像に変わり ます。

・保存形式「BMP ファイル」「TIFF ファイル」の場合 圧縮率は設定できません。

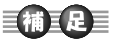

・サムネイルを一覧で 印刷したい場合に は、サムネイル一覧 画面から印刷して ください。 P.59「サムネイ ルを印刷する」

# ïïïïïïïïïïïïïïïïïïïïïïïïïïïïï 画像を印刷する

ビューアー画面に表示中の画像を印刷します。

# 印刷条件を設定する

印刷する画像の大きさや印刷開始位置、タイトル名を設 定します。

1「ファイル]から [印刷設定]を選択する [印刷設定]ダイアログが表示されます

2 「タイプ」「オプション」「画像サイズ」「印刷開始 位置」「タイトル」を設定する。

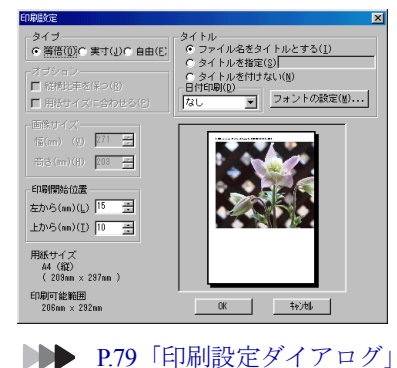

 $\boldsymbol{\beta}$  [OK] を選択する

#### 印刷設定ダイアログ 2 1 $\overline{\mathbf{x}}$ **Kill** ×1 rル<br>G ファイル名をタイトルとする(<u>I</u>)<br>C タイトルを指定(<u>S</u>) ○ 廣倍(0)○ 実寸(1)○ 自由(E) > 1 1 ル c iaa∈(g) |<br>タイトルを付けない(<u>N</u>) 3 ■ 認識比率※保つ(R) 日付印刷(D) **▼ フォントの設定(W)...** □用紙サイズに合わせる(?) なし 画像サイフ 偏(m) (g)  $271 - 44$ 4高さ(m)(H) 203 <del>프</del> - 印刷開始位置 75 左から(mn)(L) <sup>15</sup> 上から(mm)(I) |10 固 用紙サイズ 用紙サイス<br>- 44 (縦)<br>- ( 209mm × 297mm ) 6 印刷可能範囲<br>206mm × 292m  $\begin{array}{c|c|c|c|c} \hline \textbf{C} & \textbf{C} & \textbf{C} & \textbf{C} \\ \hline \textbf{C} & \textbf{C} & \textbf{C} & \textbf{C} \\ \hline \textbf{C} & \textbf{C} & \textbf{C} & \textbf{C} \\ \hline \textbf{C} & \textbf{C} & \textbf{C} & \textbf{C} \\ \hline \textbf{C} & \textbf{C} & \textbf{C} & \textbf{C} \\ \hline \textbf{C} & \textbf{C} & \textbf{C} & \textbf{C} \\ \hline \textbf{C} & \textbf{C} & \text$ 100世

#### 1 タイプ

印刷する画像の大きさを選択します。 「等倍」

ビューアー画面に実寸で表示されている大きさで印 刷します。

「実寸」

画像ファイルをプリンタの解像度にあわせた大きさ で印刷します。

### 目補三足目

・お使いのプリンタの解像度により大きさはかわります。

「自由」

印刷する画像の大きさを自由に設定できます。

#### 2 タイトル

印刷結果につけるタイトルを選択します。 「タイトルを指定」を選択した場合にはタイトル名を 入力します。 「日付印刷」で「印刷日付」を選択すると印刷した日 付が印刷されます。「撮影日付」を選択すると撮影日 が印刷されます。 [フォントの設定]を選択すると印刷するタイトルや 日付のフォント、サイズを選択できます。

3 オプション

タイプで「自由」を選択した場合に、画像サイズを 設定する方法を選択します 「縦横比率を保つ」

画像の縦横の比率を保って画像サイズを設定しま す。

「用紙サイズに合わせる」

用紙サイズに合わせて画像のサイズを設定します。

- 4 画像サイズ タイプで「自由」を選択した場合に、画像サイズを 設定します。 オプションで「縦横の比率を保つ」を選択した場合 には、縦横比を維持したまま幅と高さを変更できま す。
- <sup>5</sup> 印刷開始位置

画像を印刷する位置を設定します。印刷可能範囲を 越えて設定することはできません。 「左から」 左から何mmの位置に画像を印刷するか設定します。 「上から」

上から何mmの位置に画像を印刷するか設定します。

### 巨補三足三

・印刷開始位置によっては、「タイトル」「日付」が印刷で きないことがあります。

- 6 用紙サイズ プリンタの設定で設定した用紙サイズが表示されま す。
- 7 印刷イメージ 設定した内容の印刷イメージを表示します。

# 印刷イメージを確認する

印刷イメージをプレビュー画面で確認できます。

1[ファイル]から [印刷プレビュー]を選択する プレビュー画面が表示されます。

### 巨補三足目

・プレビュー画面上の[印刷]を選択すると、プレビュー画面 から印刷を実行できます。

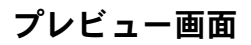

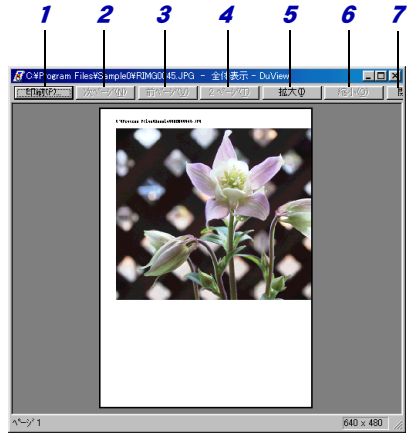

- 1 印刷 印刷を実行します。
- 2 次ページ 次のページを表示します。
- 3 前ページ 前のページを表示します。
- 4 2ページ、1ページ [2ページ]を選択すると、2ページ分の画面を表示 します。 [1ページ]を選択すると、1ページ分の画面を表示 します。
- <sup>5</sup> 拡大 プレビュー画面を拡大表示します。
- 6 縮小 プレビュー画面を縮小表示します。
- 7 閉じる プレビュー画面を終了します。

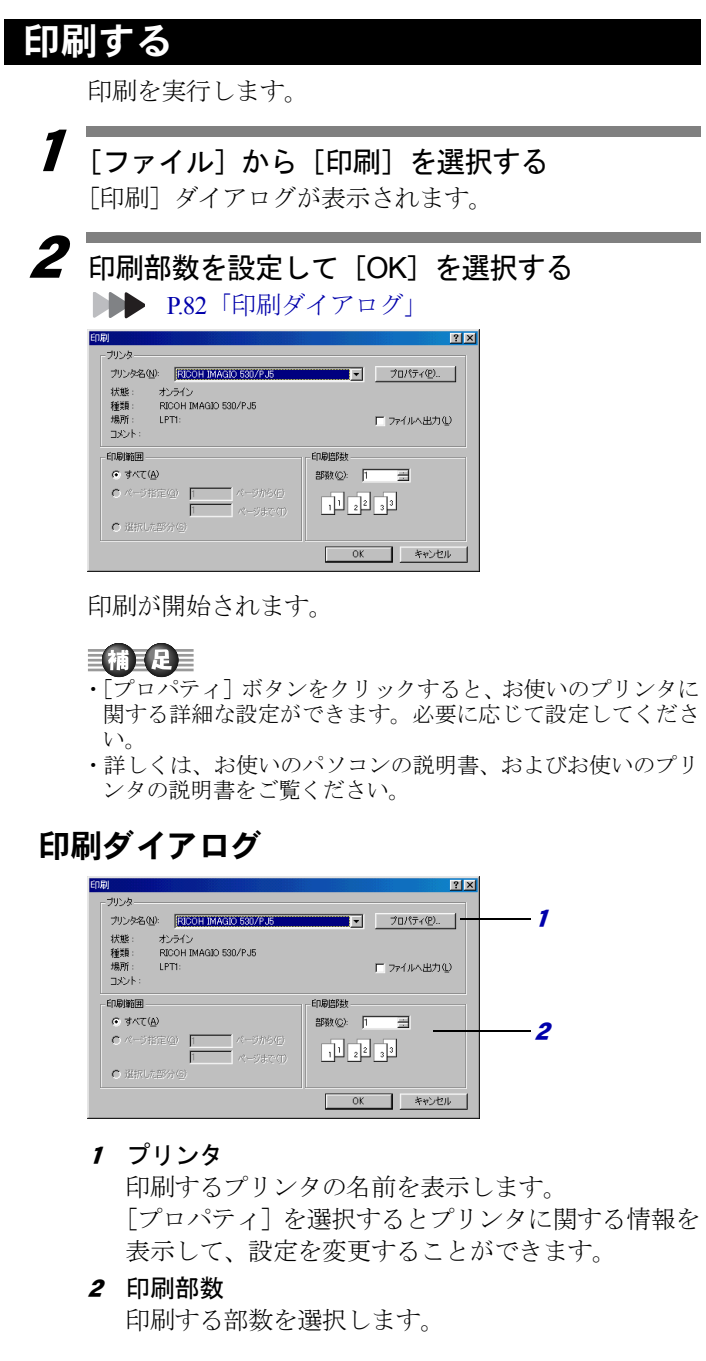